# Dear participants,

This step by step tutorial will guide you to successfully pay your participation fee.

Using this tutorial you can pay the following participation fees:

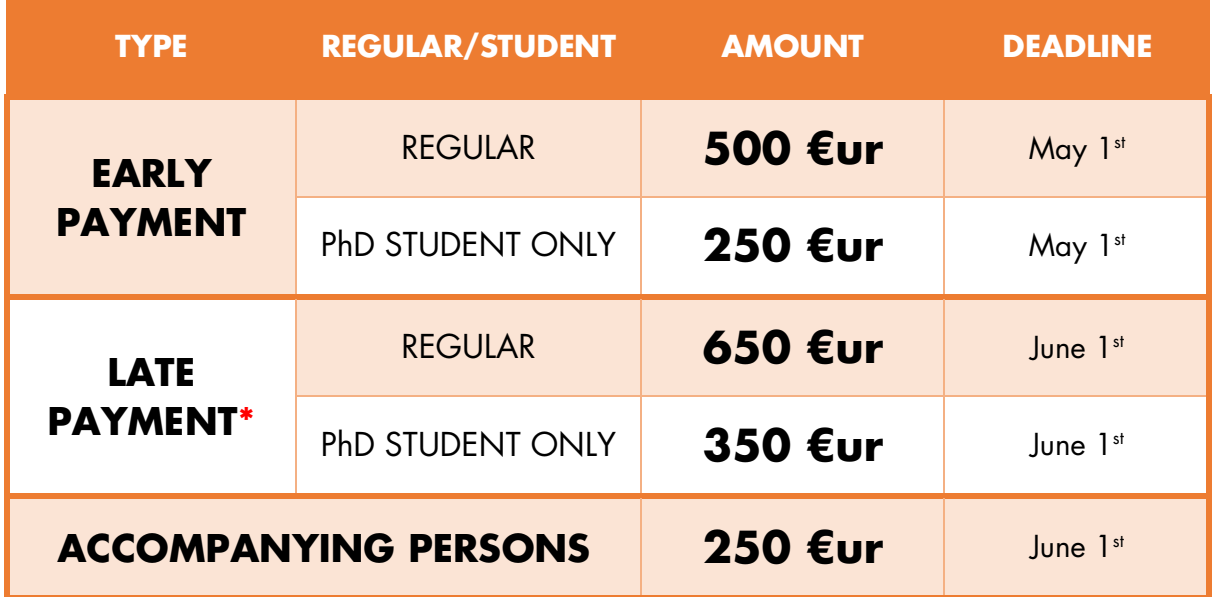

\*Note (Late Payment will become available after May 1 st )

**STEP 1** – Open your preferred internet browser and access conference web page http://www.halophiles.eu than press Enter  $\triangleleft$ 

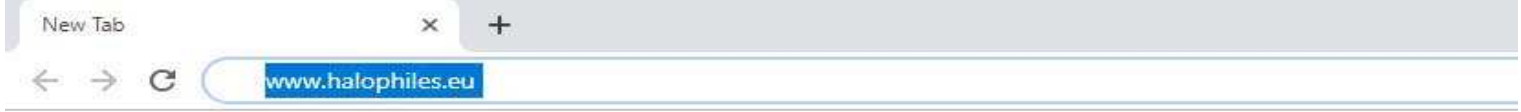

**STEP 2a** – Click on the "PROCEED WITH THE PAYMENT" button. This popup is temporarily and may not be displayed after some time. If this message isn't displayed please proceed with **STEP 2b**.

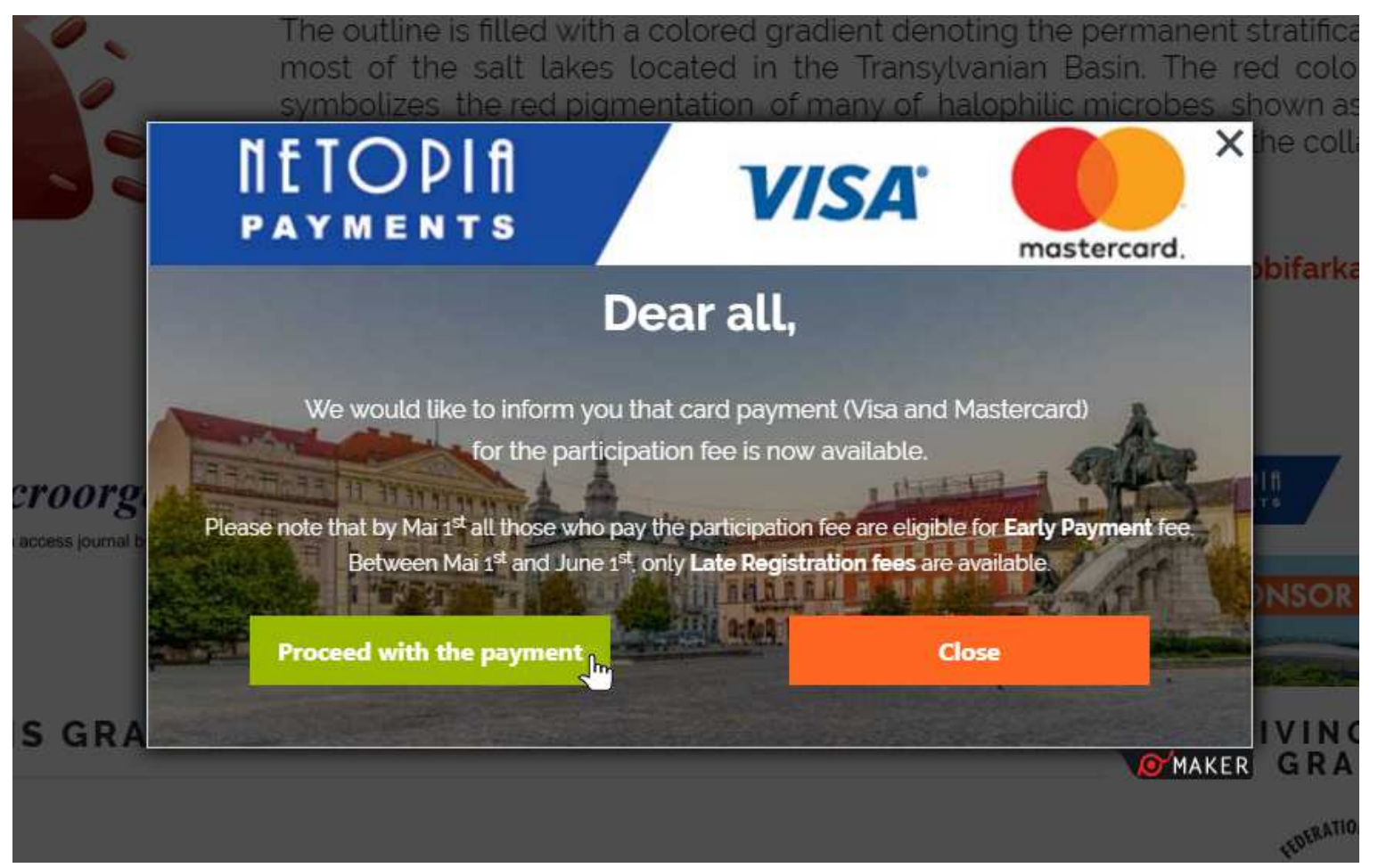

**STEP 2b** – Click on the "PAYMENT" button from the menu bar located in the top of the page as you can see in the image below (Orange arrow).

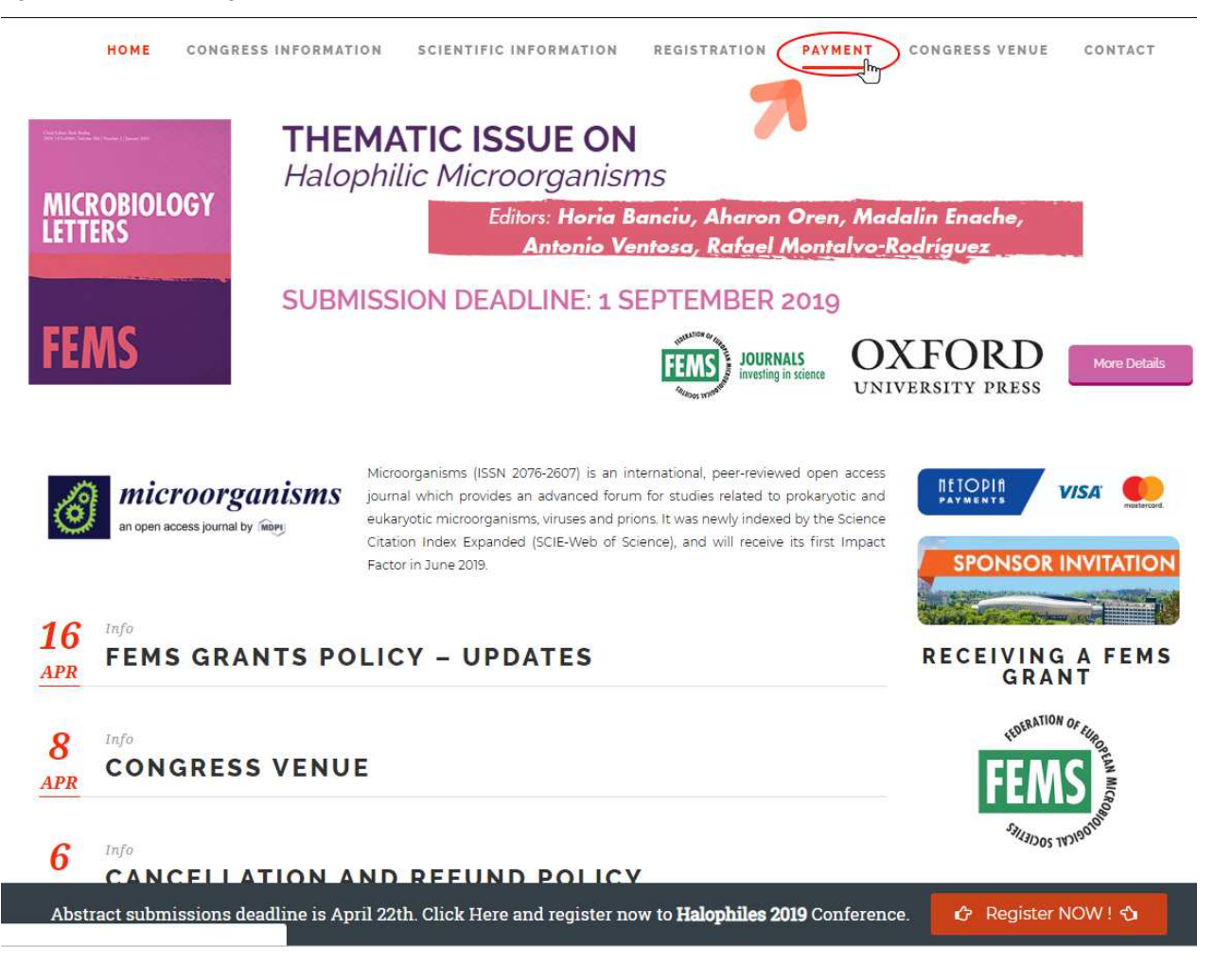

**STEP 3** – Chose the right Participation Fee and click on the "NEXT STEP" button (Orange arrow). In this **EXAMPLE** we choose the **EARLY PAYMENT – REGULAR PARTICIPATION FEE 500 €ur**. After click on the "NEXT STEP" button, a new tab will be opened.

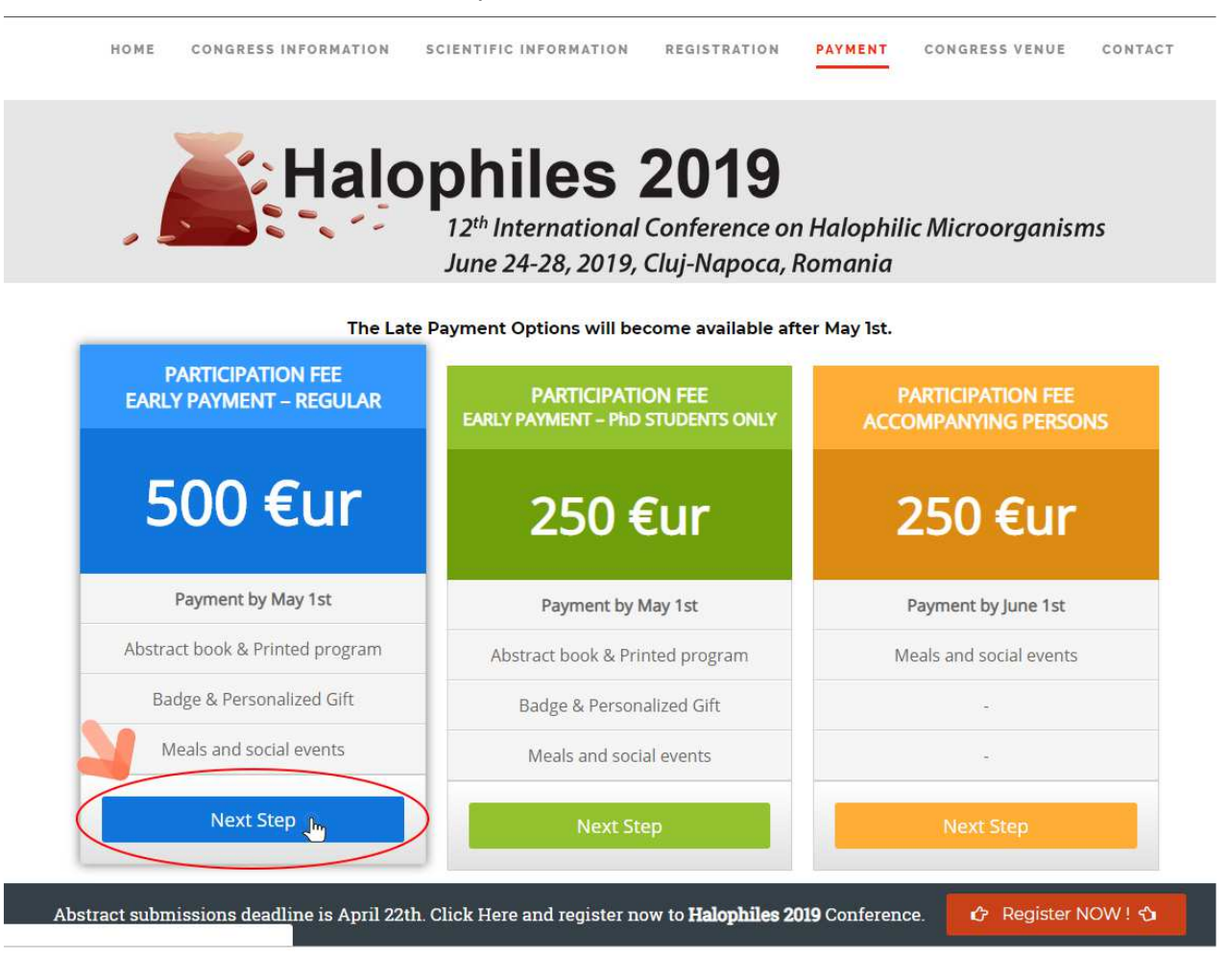

**STEP 4** – READ and then CHECK the **Terms and Conditions Agreement** and **GDPR Agreement**, next complete the form below by entering your First Name, Last Name and E-mail Address. **! If you pay the Participation Fee for another person please enter his/her last name, first name and e-mail.**  Finally, click on the "NEXT STEP" button.

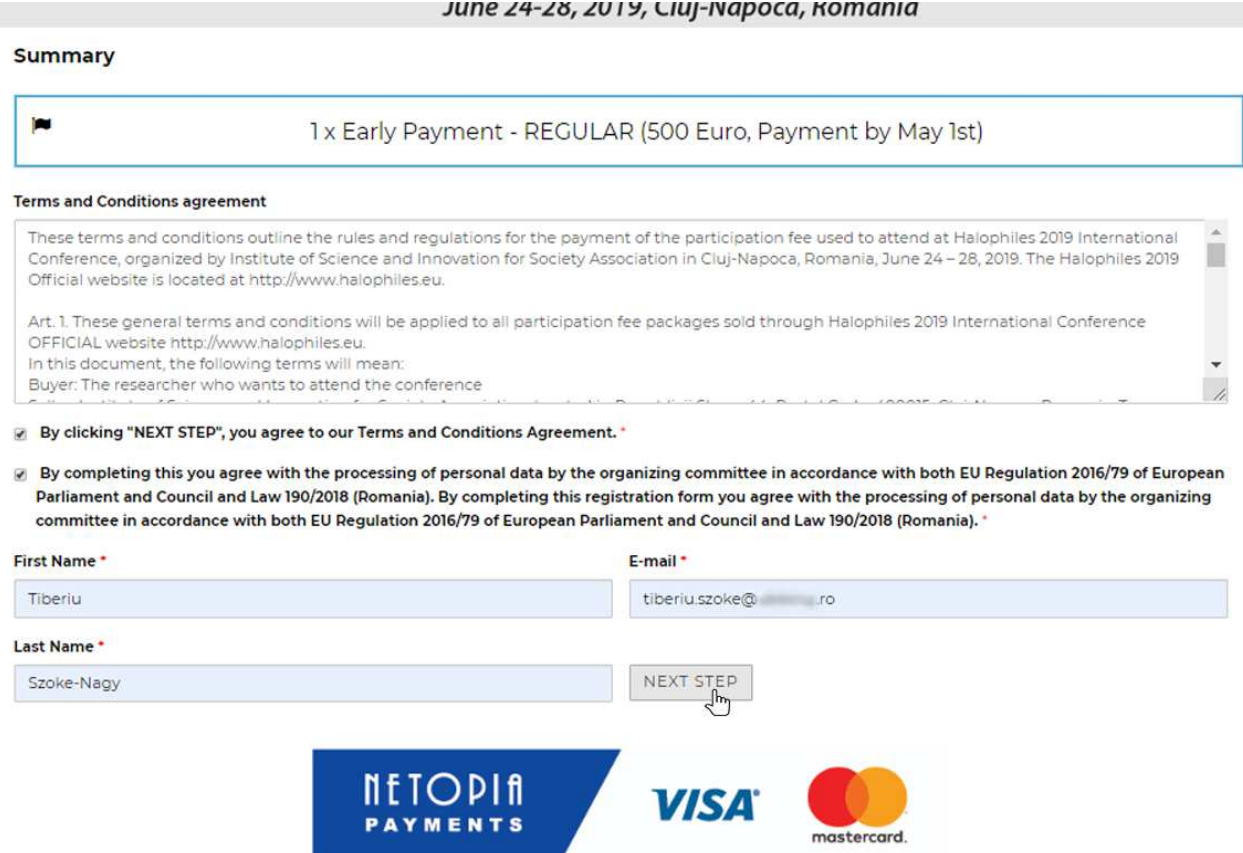

**STEP 5** – After completing the form and click "Next Step" button the page down below will be displayed.

- $\checkmark$  By completing the form from STEP 4 doesn't mean that you paid the Participation Fee. The form is to inform you about TERMS AND CONDITION & GDPR AGREEMENT and inform us about your intention to pay the participation fee.
- $\checkmark$  After 5-10 seconds you will be redirected to the Netopia mobilpay site in order to complete the payment process.
- $\checkmark$  If you are not automatically redirected please be kind and click on the orange link.

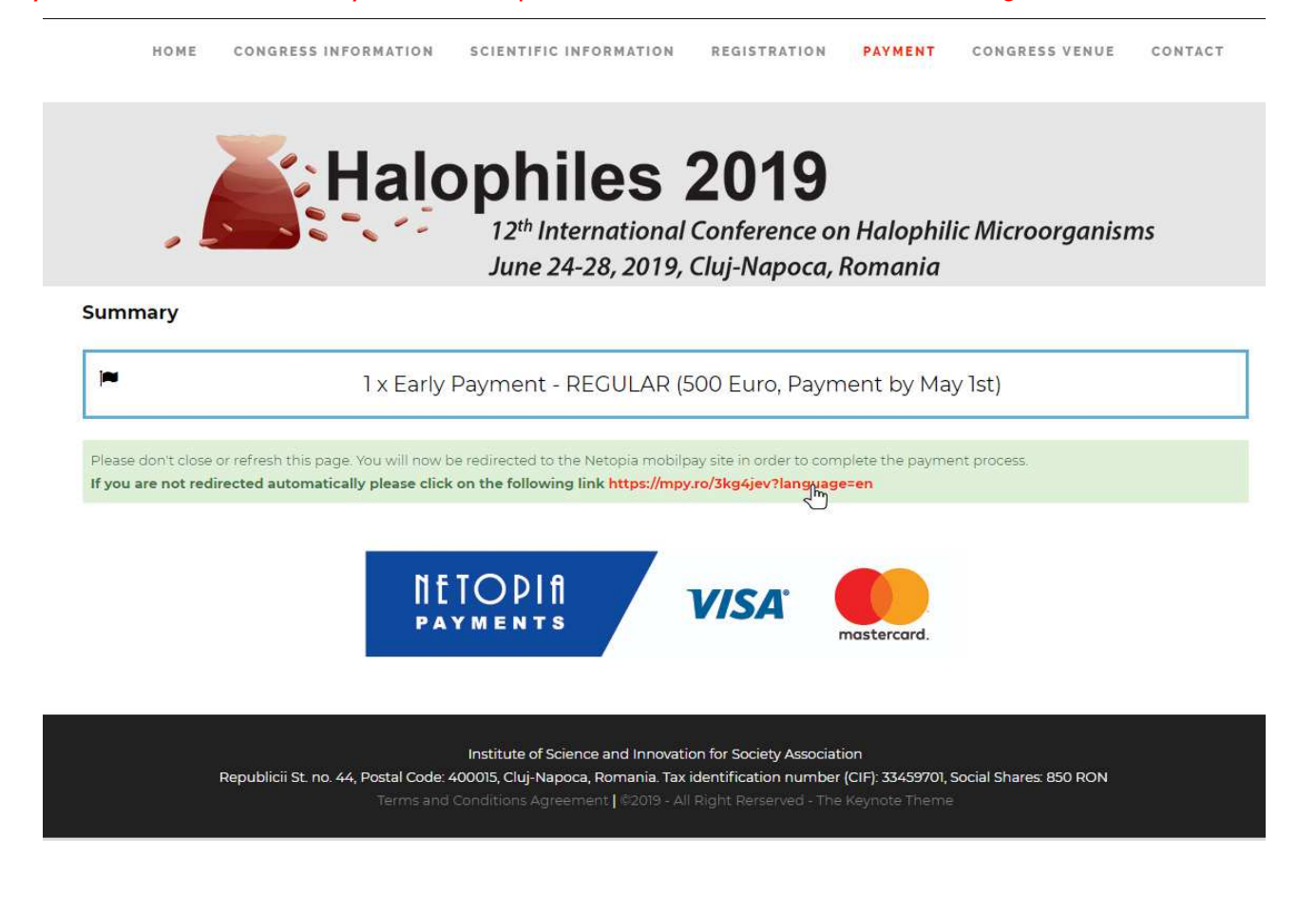

**STEP 6** – On our partner`s **Netopia mobilPay** webpage you need to enter your **Credit Card Number**, **Card Holder Name**, **Month** and **Year of Expiration**, **CVV2/CVC Code** located back of your Credit Card (3 number format). Finally, click **Pay Safely**. The first image is the blank form and the second is a completed one.

- **All your data entered on Netopia mobilPay are encrypted using RSA keys and SSL Certificates, for your safety.**
- **Our partner automatically recognizes your Credit/Debit Card.**
- **Our partner accepts all major Credit/Debit Card.**

#### **~~~BLANK DEMO FORM~~~**

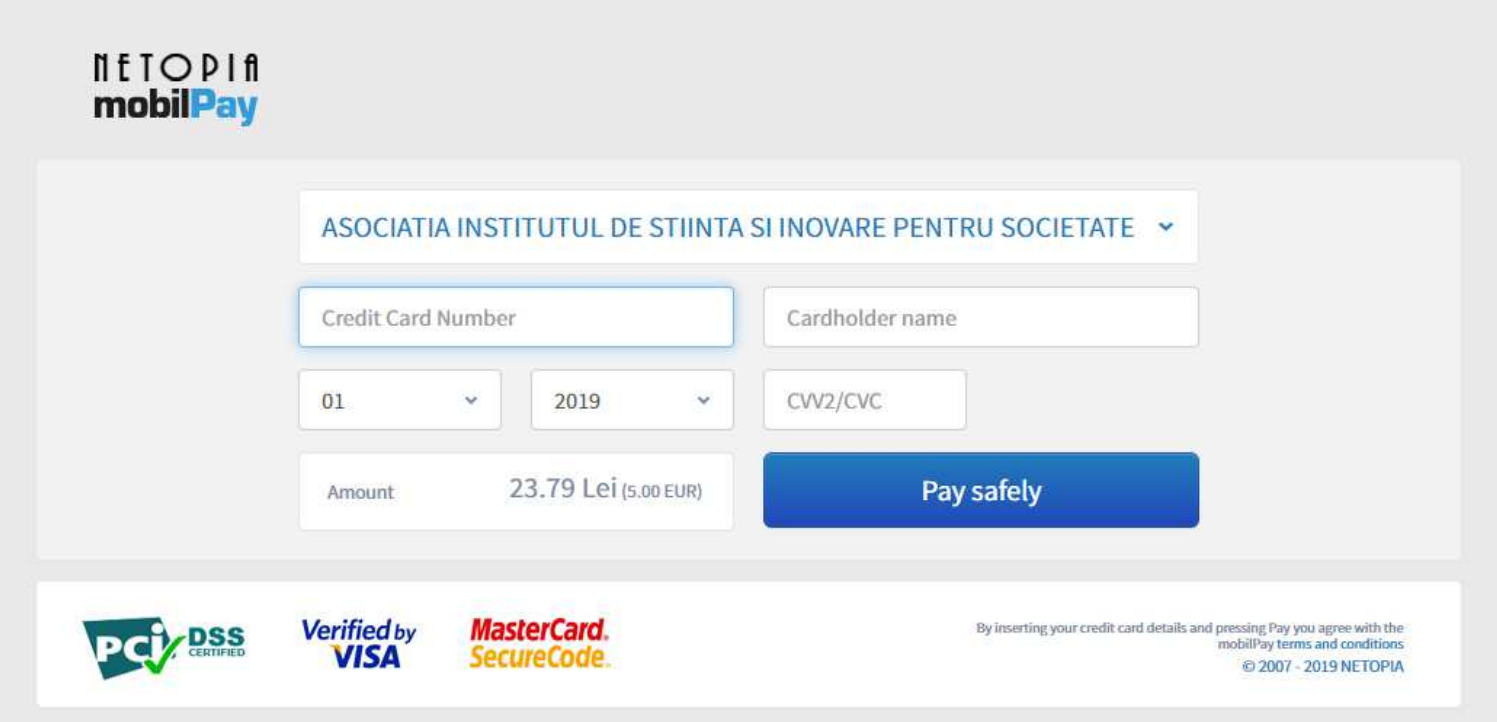

### **~~~FILLED DEMO FORM~~~**

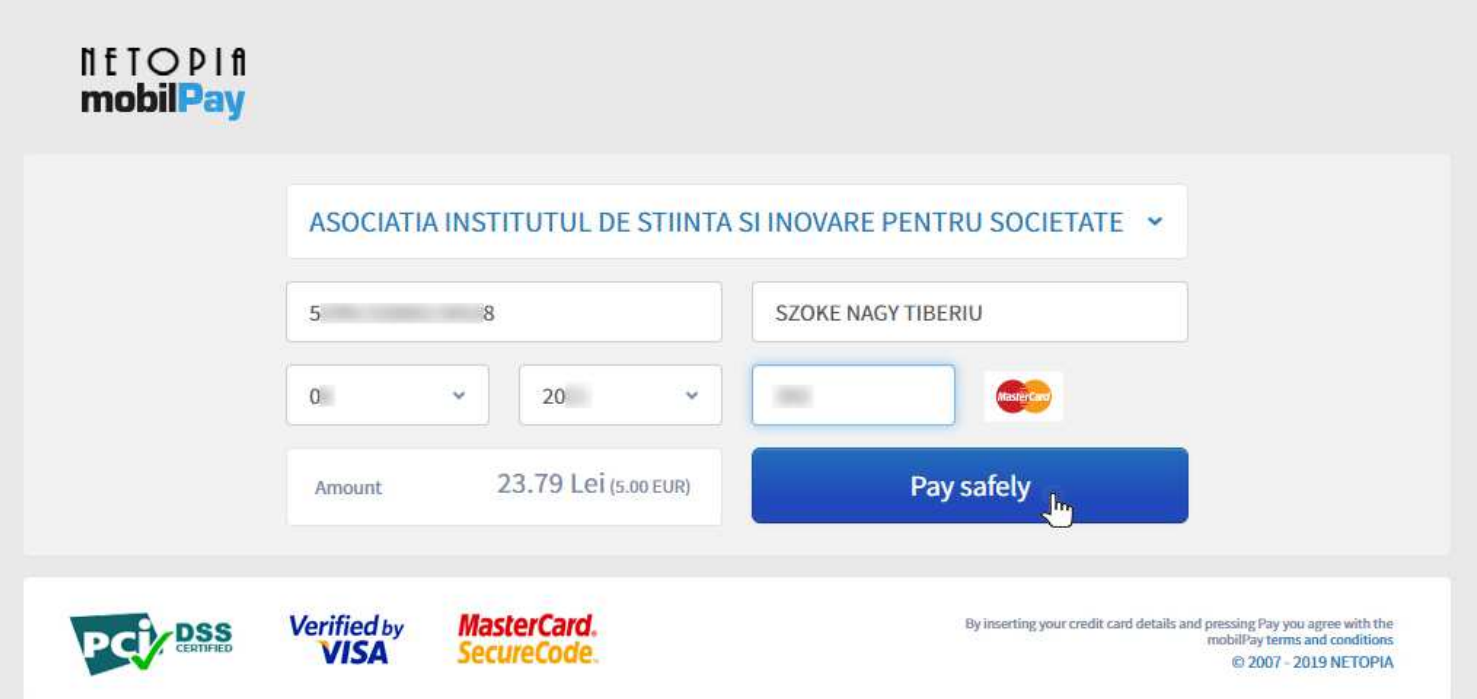

**STEP 7** – Please validate your data by entering a valid **Phone Number, E-mail** and your **Actual Address**  from ID Card or Passport. Finally, click on the "**Validate**" button.

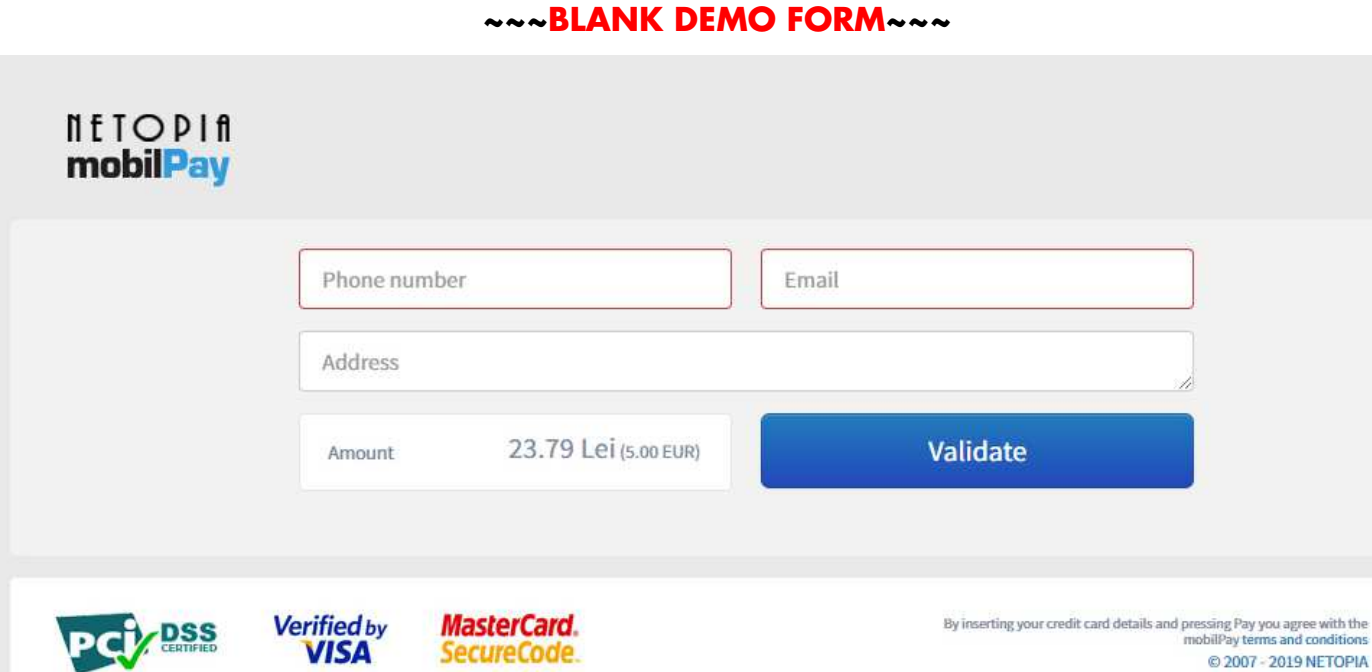

SecureCode.

PC<sup>2</sup>/DSS

## **~~~FILLED DEMO FORM~~~**

C 2007 - 2019 NETOPIA

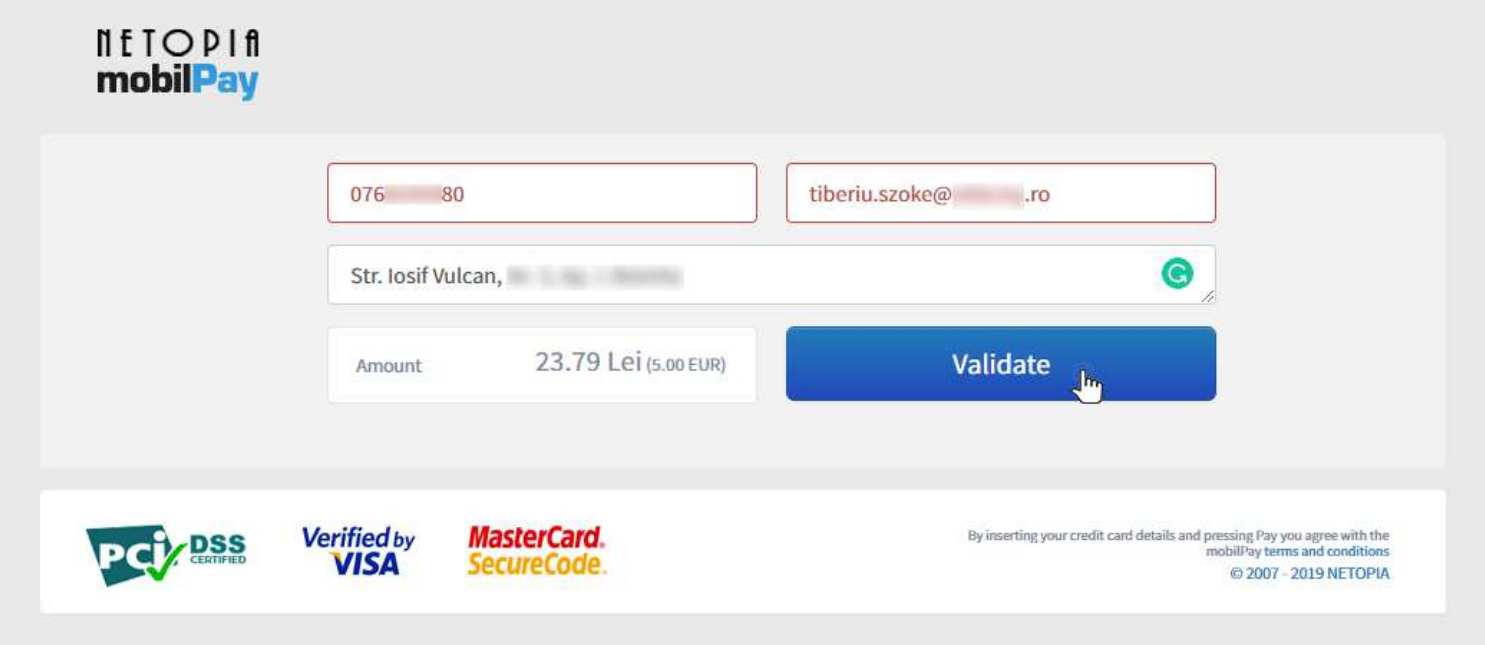

**STEP 8** – In this step, you need to validate the transaction by entering the code you received by SMS from your Bank or generated by a Token then click SUBMIT. This method of validation may differ from one bank to another.

 **This step uses 3D Secure protocol through Verified by VISA and MasterCard SecureCode.**

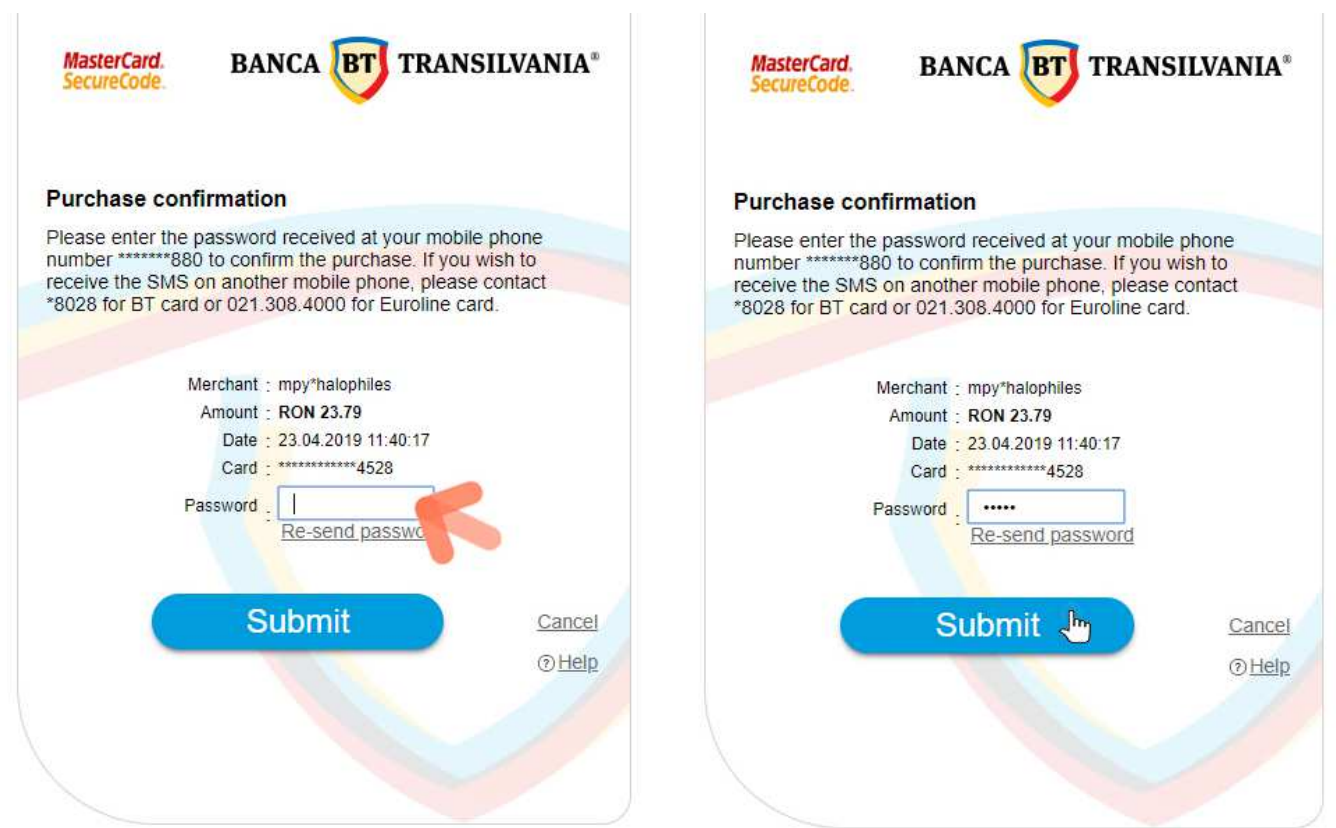

**STEP 9** – If you see the message similar with to the one from the picture below, this means that your transaction was successful. Be patient and we will contact you as soon as possible.

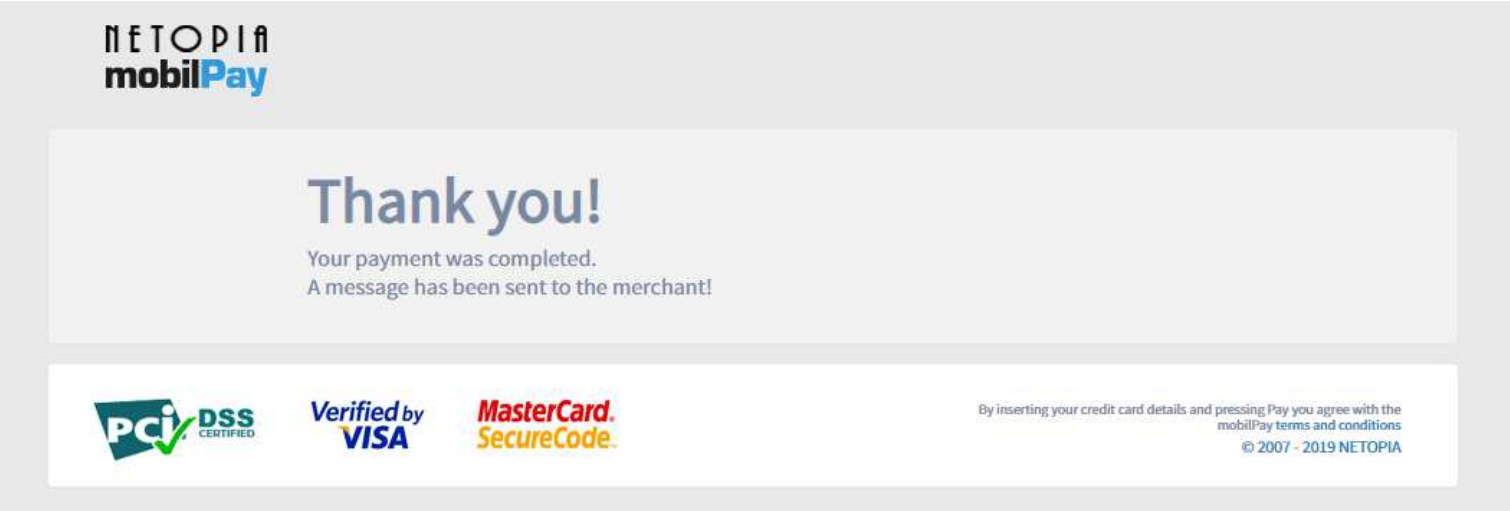

#### 1. After completing the form from STEP 4 you will receive this kind of e-mail.

From Tiberiu Szoke-Nagy < halophiles2019@gmail.com> Subject Tiberiu Szoke-Nagy Halophiles 2019 Participation Fee - Regular 500 To halophiles2019@gmail.com \*, horiabanciu3@yahoo.com \* Be aware, this is not a payment confirmation. Personal Information: . . . . . . . . . . . . . . . . First Name: Tiberiu Last Name: Szoke-Nagy tiberiu.szoke@ubbcluj.ro  $E$ -mail: ------------------<mark>-</mark>-Payment Summary: --------------------1 x Cat. A Early Payment - REGULAR (500 Euro, Payment by May 1st) Participant Tiberiu Szoke-Nagy ---------------------==================== Vour payment will be processed as quickly as possible.<br>If the payment succeeds, you will receive an email from our partner Netopia mobilpay with all details.<br>If the payment succeeds, you will receive an email from our part If the payment fails, we will contact you as soon as possible.

2. If your transaction was successful you will receive this kind of e-mail.

---------------------

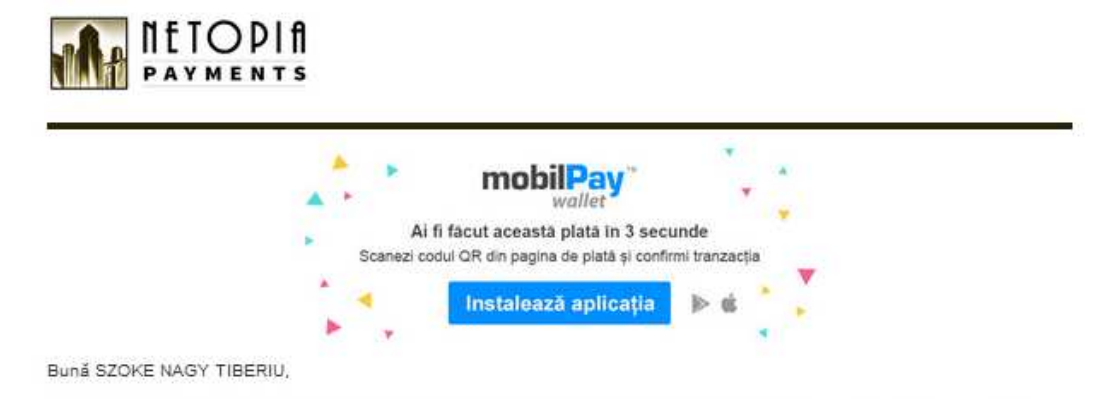

Ai plátit 23.79 RON la ASOCIATIA INSTITUTUL DE STIINTA SI INOVARE PENTRU SOCIETATE. Tranzactia a fost procesată în siguranță de NETOPIA Payments.

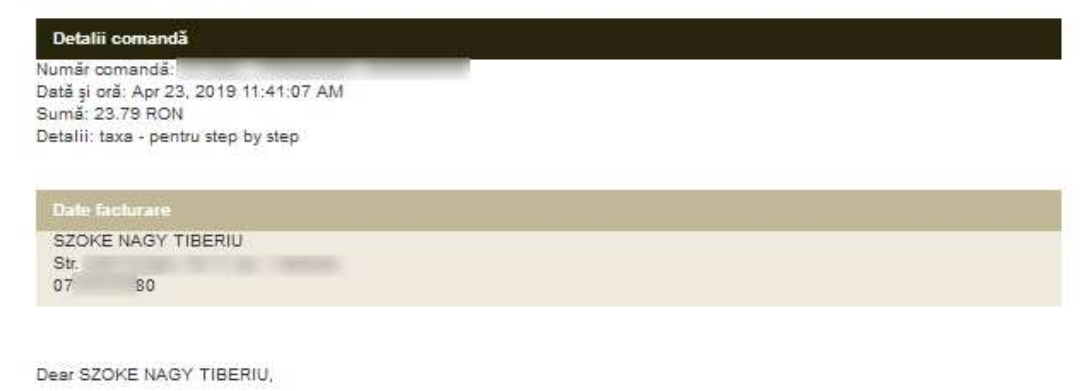

You paid 23.79 RON to ASOCIATIA INSTITUTUL DE STIINTA SI INOVARE PENTRU SOCIETATE. The transaction was processed safely by NETOPIA Payments.

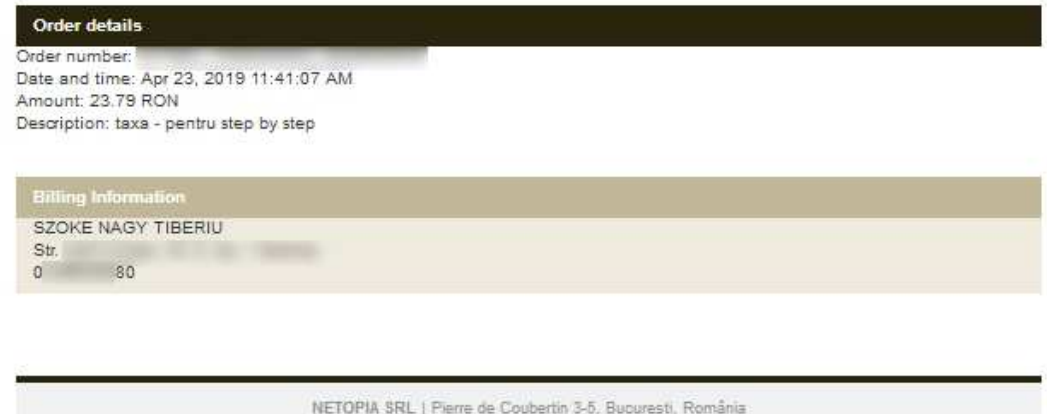

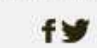

.<br>Acesta este un e-mail generat automat pentru că al comandat de la ASOCIATIA INSTITUTUL DE STIINTA SI INOVARE PENTRU SOCIETATE